## **Appendix 7 SAFEGUARDING RECORDING CHECKLIST**

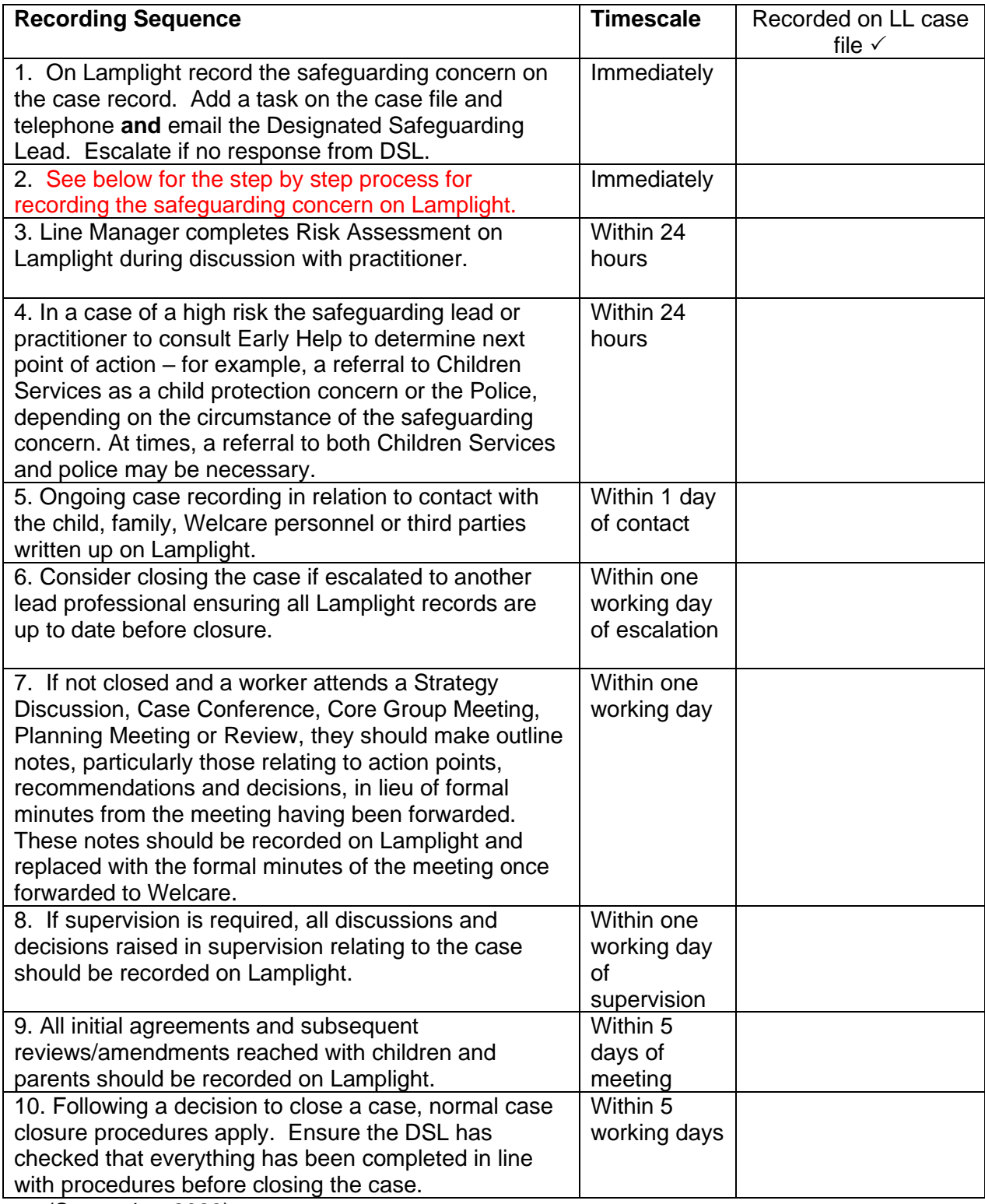

(September 2023)

## **How to add a safeguarding concern to a work record for an open case**

1) On the home page search for the family you want to write the record about by typing their surname into the 'search box' and pressing search. \*Note: all work records must be recorded under the families name, not the individual members\*

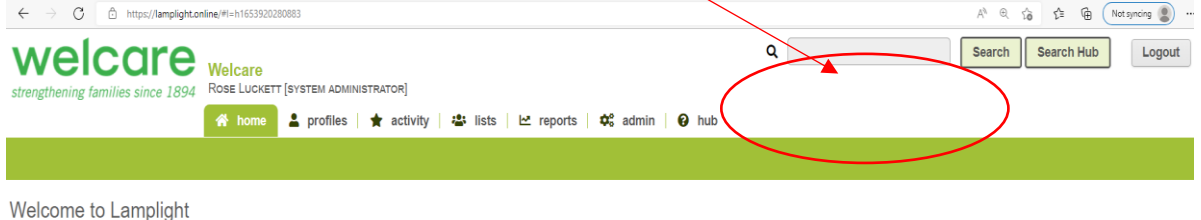

2) Once the family's profile has loaded, click on the 'case view' tab and then click on the OPEN case (this will turn green once you are in the OPEN case).

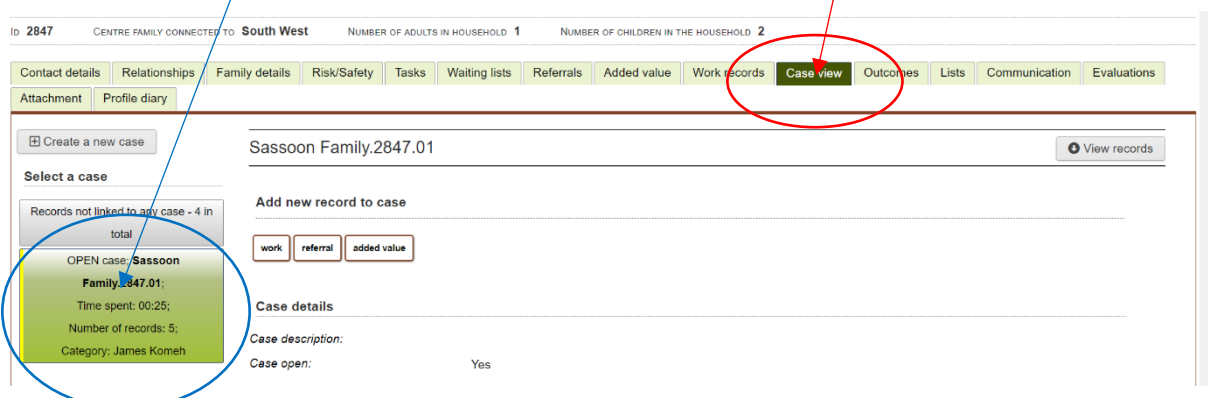

## 3) Under 'Add new record to case' press 'work'

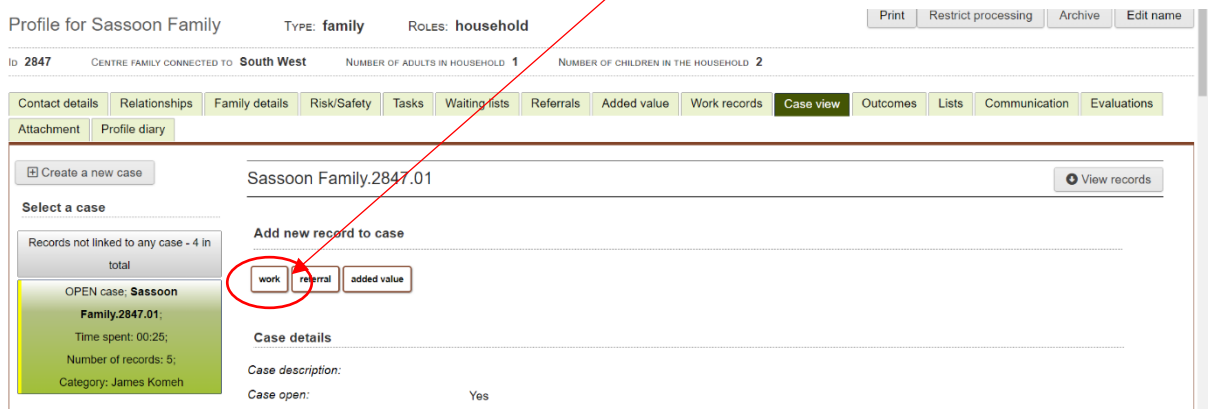

4) Tab 1 When & Where: Enter the 'time and date from' and 'time and date to' \*add time where appropriate and relevant\* (this is the length of time of the meeting, session, etc.) You don't need to select anything for recurrence.

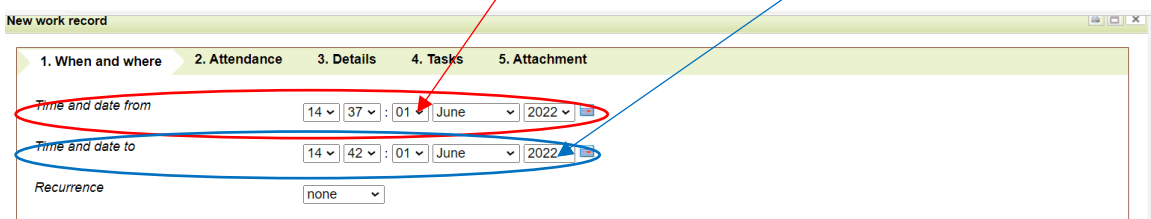

5) Under 'Workarea' select 'Family Support Case Work' and select the relevant subcategory if relevant, e.g. 'contact with professionals' for an email exchange with an external professional.

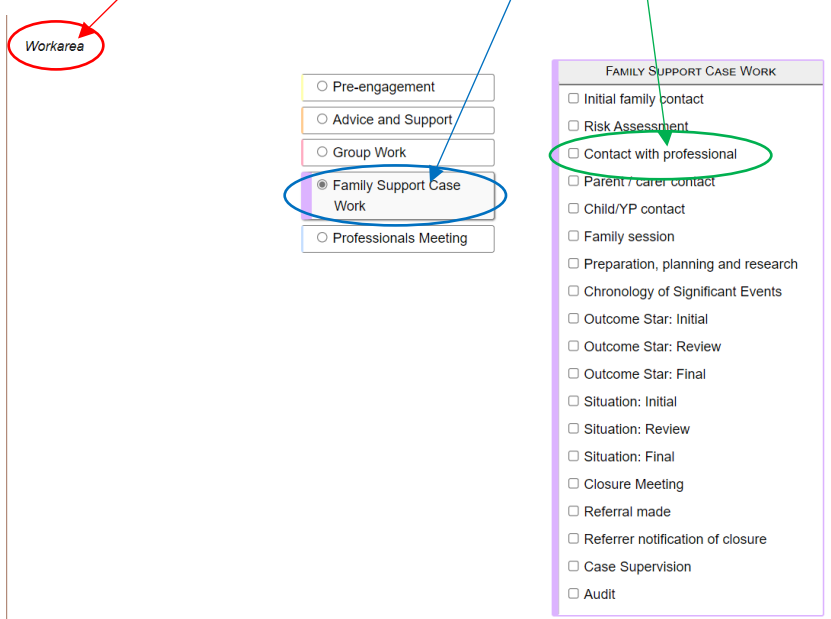

6) Tab 1 When & Where: Enter the 'time and date from' and 'time and date to' \*add time where appropriate and relevant\* (this is the length of time of the meeting, session, etc.) You don't need to select anything for recurrence.

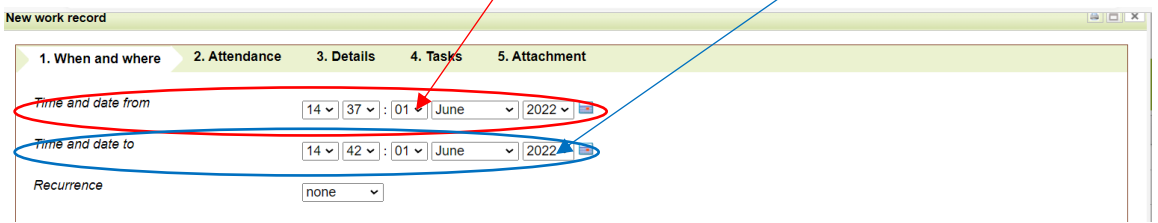

7) Under 'Workarea' select 'Family Support Case Work' and select the relevant subcategory if relevant, e.g. 'contact with professionals' for an email exchange with an external professional.

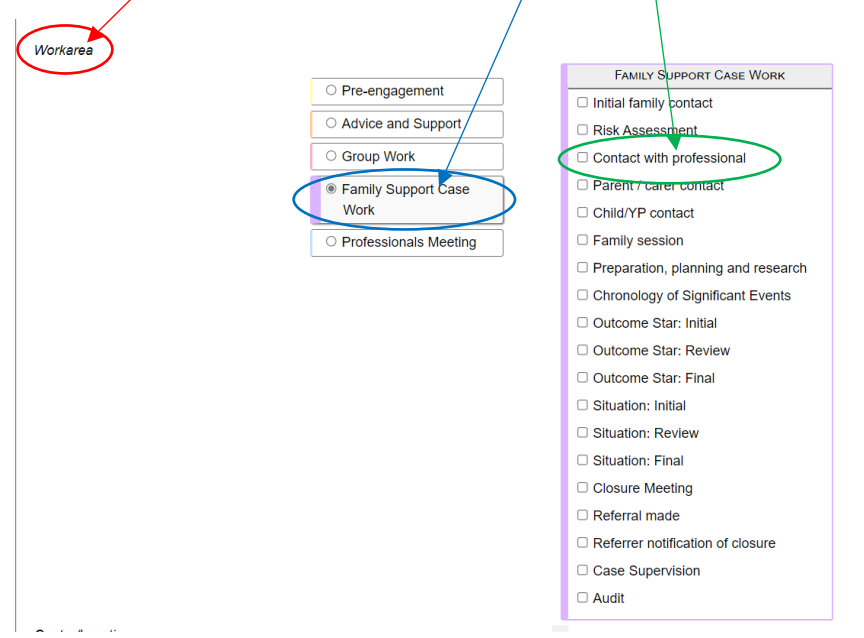

8) Select the 'Location' of the contact from the list and the 'method of contact' from the drop-down menu. Then press 'Next'

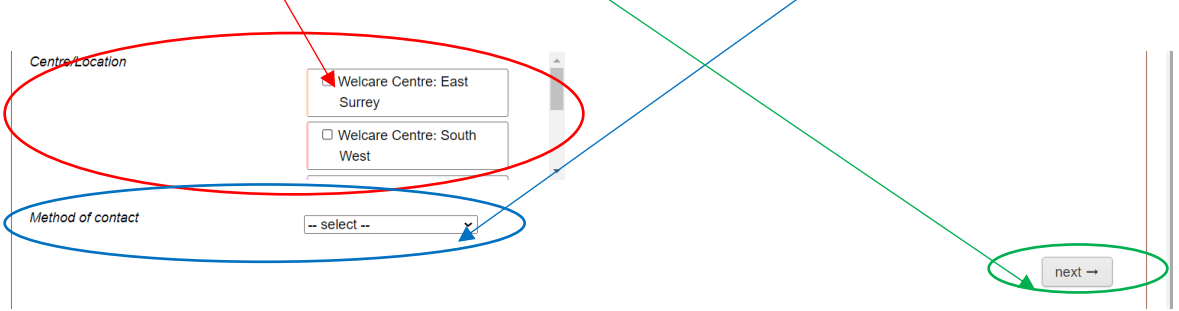

9) Tab 2 Attendance: Use the 'search' box to and type in names to search for attendees. Always ensure you have the family name as the attendee. After which you can add individual family members who attended using the 'individuals name, family name' format (to get this format you will need to type the family name in first and then select the individual, e.g. John Smith, Smith Family). You should always add yourself and any other welcare staff or professionals that attended.

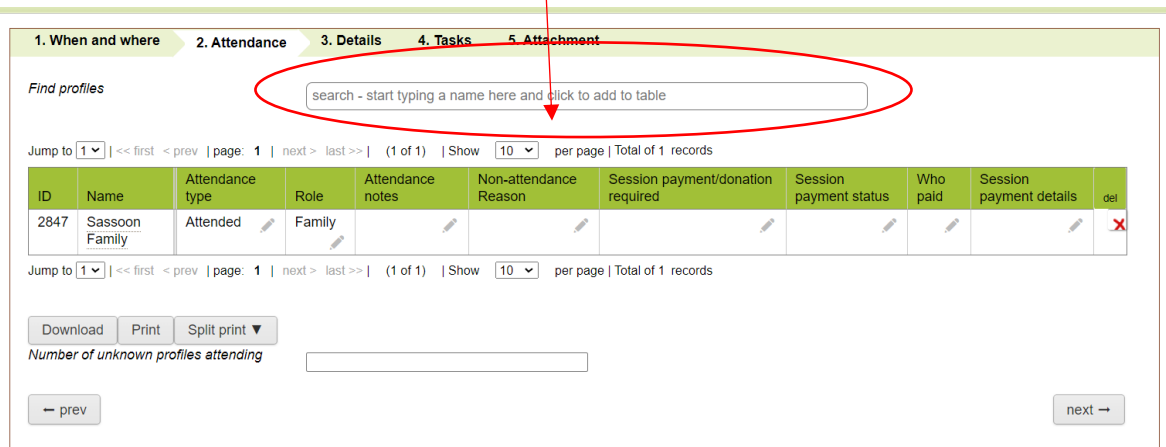

10) If a family or individual was due to attend but did not, you can use the drop-down menu by clicking on the pencil in 'attendance type' to record this. Once completed press 'Next'.

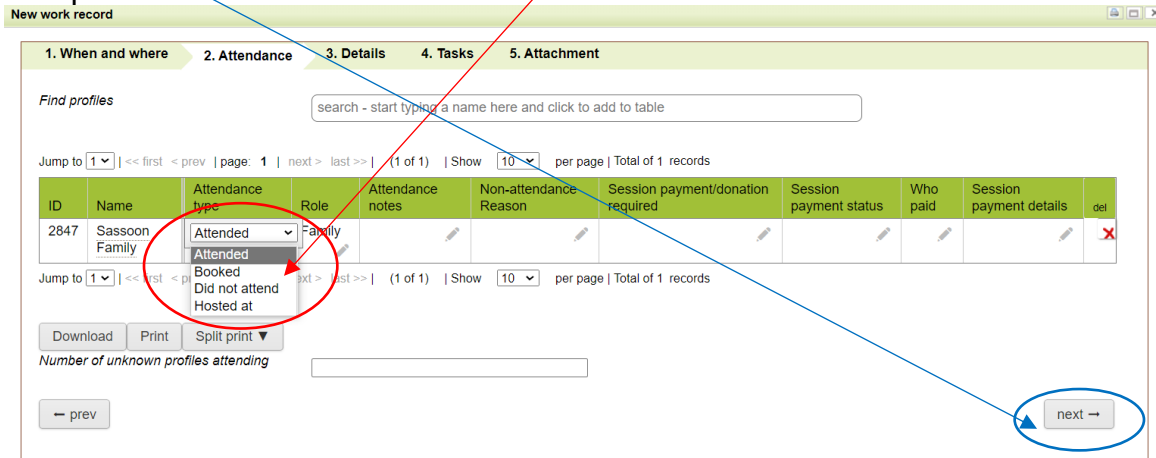

11)Tab 3 Details: Enter the 'record title' by click and typing in the box, keep this short e.g., 'school meeting'. Then in the 'Outline of discussion / what happened' box you can enter more detail about the record.

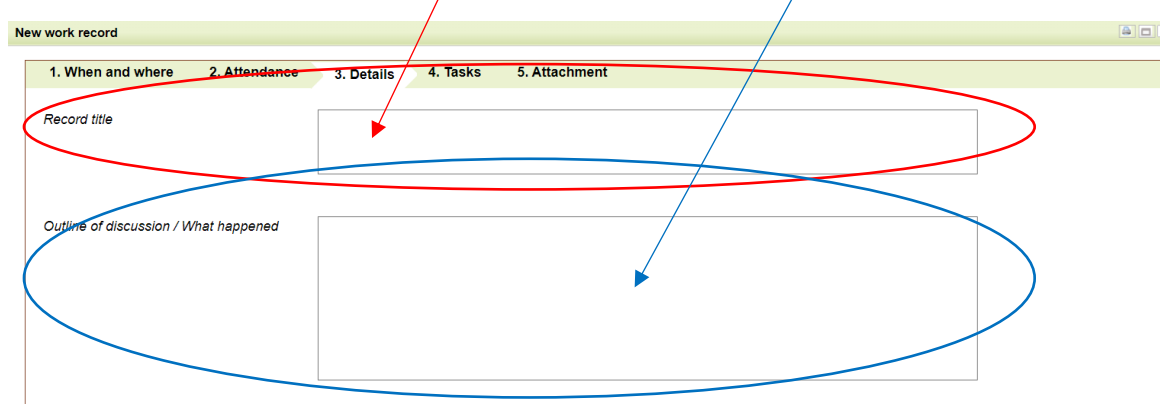

12)Select the 'support topics covered' by clicking on the box next to the subject, this should tick the box.  $T_0$  remove a topic, click on the ticked box.

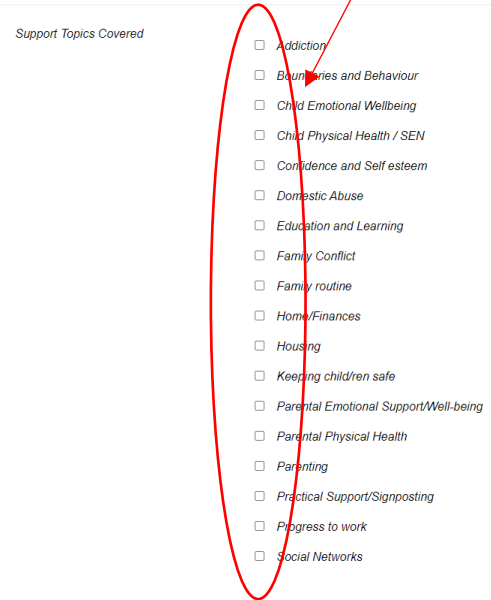

13)Select the relevant 'signposted as part of support' by clicking on the box next to the subject, this should tick the box (please note if this is not relevant it can be left blank).

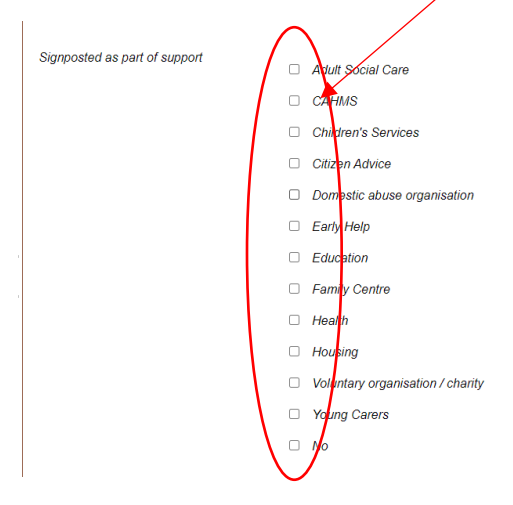

14) Select the relevant 'forms/system used' by clicking on the box next to the subject, this should tick the box (please note if not relevant this can be left blank)

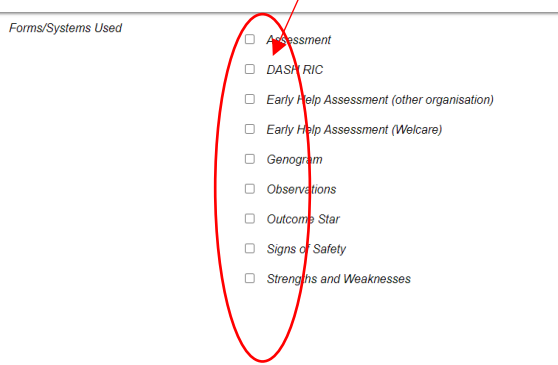

15) Use the drop-down menu to select if a 'safeguarding concern was raised' (yes/no). If yes, click on the 'safeguarding details' to record what the concern was.

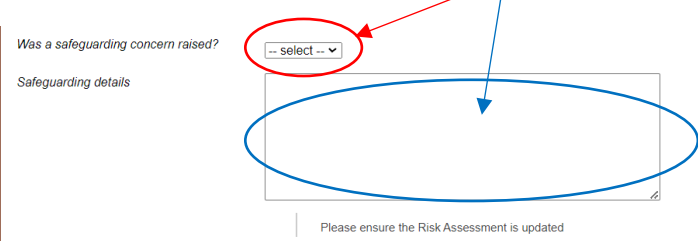

16)Use the drop-down menu to select the 'outcome of contact' and then click 'next'

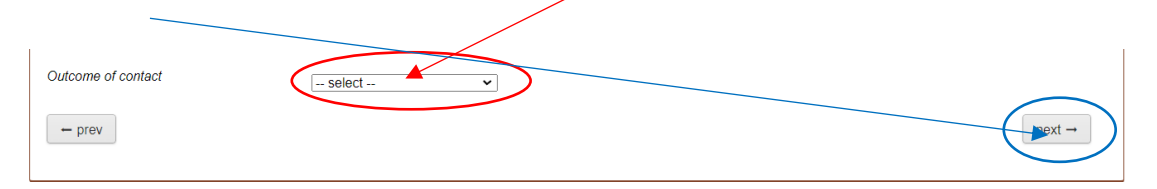

17) Tab 4 Task: In 'Task category' press the pencil and add urgent, in the 'Action required' press the pencil and write 'safeguarding concern', in 'link to someone else' type in the name of the safeguarding lead and select them from the dropdown (this will flag the task to them.) Then press 'next'. Please also email the safeguarding lead and follow up with a phone call.

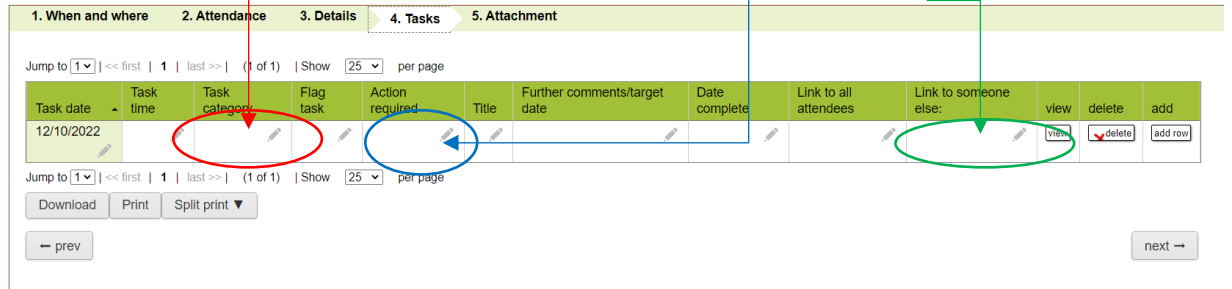

18)Tab 5 Attachments: If you have a relevant document to attach, please upload it here by clicking on 'choose file' and uploading it from your computer or the shared drive. Then click 'Save'.

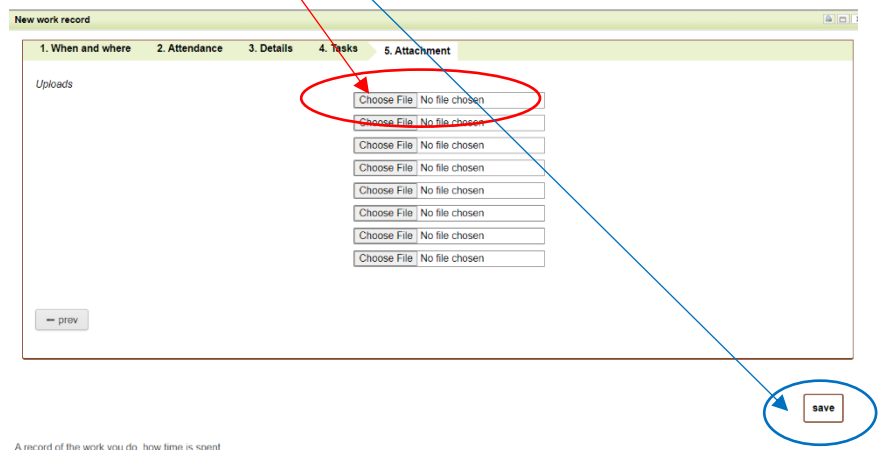

19)This work record with safeguarding concern should now be saved, and you should be able to see it in the families open case records.